## Как подключить обработку «Клеверенс» к «1С: Предприятию»

Последние изменения: 2024-03-

Файл обработки «Клеверенс» находится в архиве, который скачивается во процессе настройки облачной базы Mobile SMARTS.

Настройка обмена данными

## 1. Установите расширение «Клеверенс»

Для настройки обмена между «ОБЛАКО Mobile SMARTS: Магазин 15, Расширенный» и «УправлениеТорговлей 11.4»:

• Скачайте архив с обработкой для «УправлениеТорговлей 11.4»

Подключение внешней обработки «Клеверенс» будет показано на примере конфигурации «Управление Торговлей 11.4».

- 1. Запустите «1С: Предприятие» от имени администратора.
- 2. В открывшемся окне перейдите на вкладку «НСИ и администрирование» и выберите «Печатные формы, отчеты и обработки».

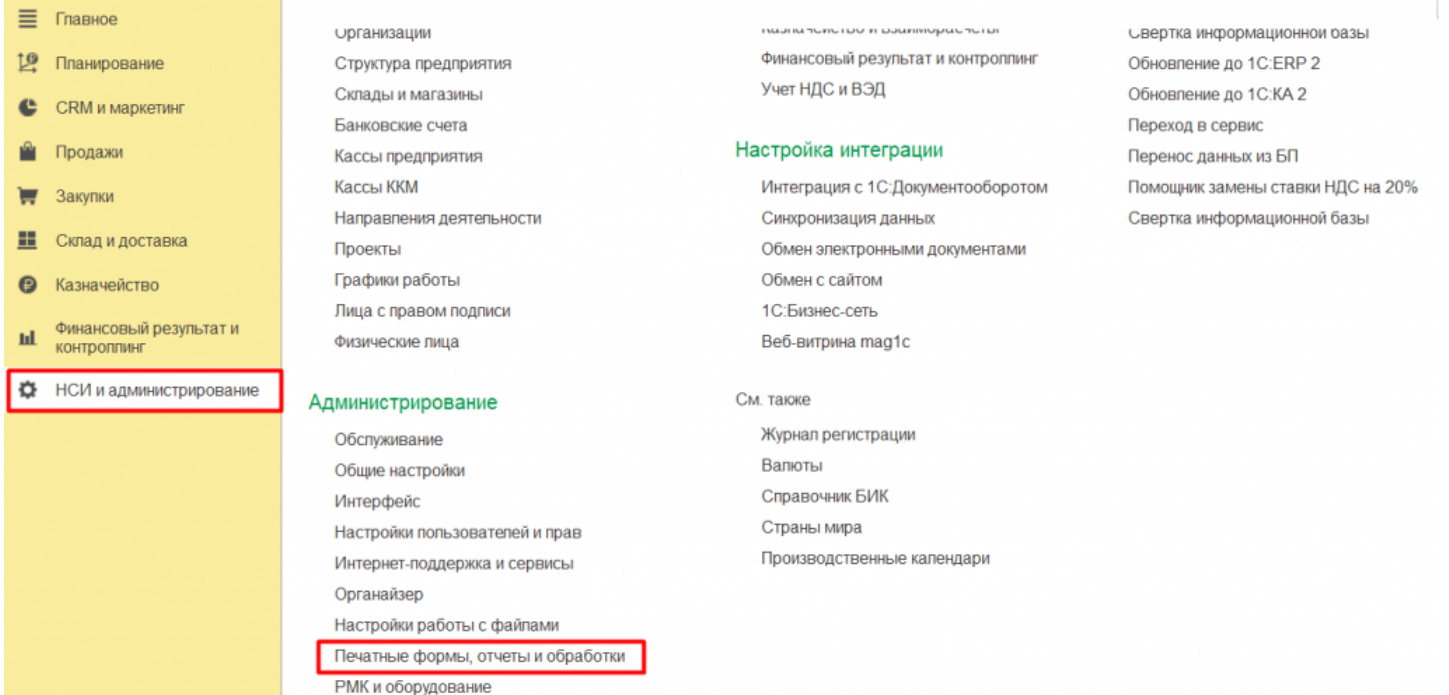

3. Откроется вкладка, в которой необходимо выбрать пункт «Дополнительные отчеты и обработки».

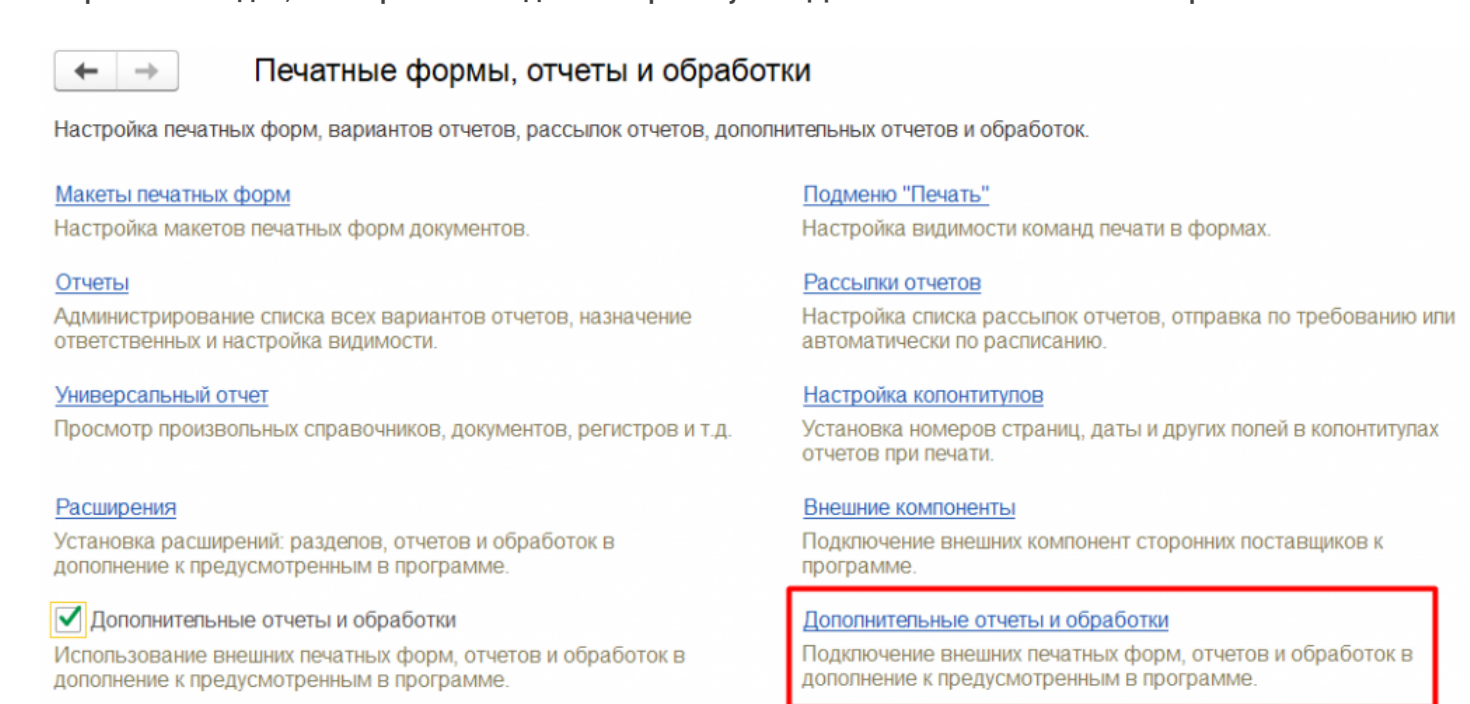

4. Для создания новой обработки нажмите «Добавить из файла» («Загрузить из файла»).

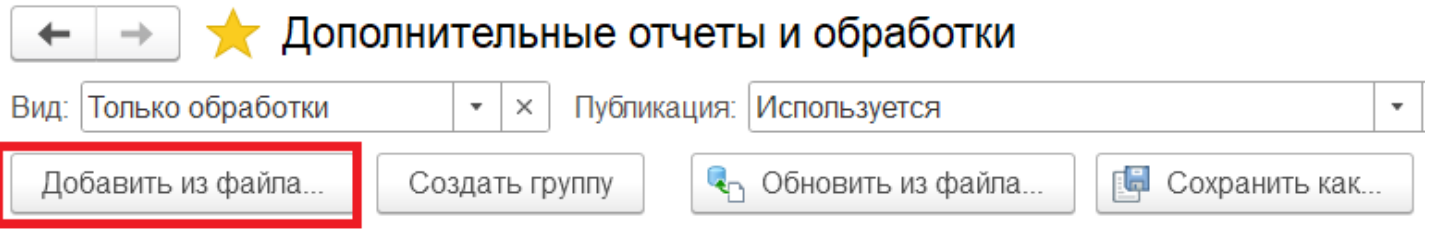

Если на экране появилось предупреждение безопасности, нажмите кнопку «Продолжить».

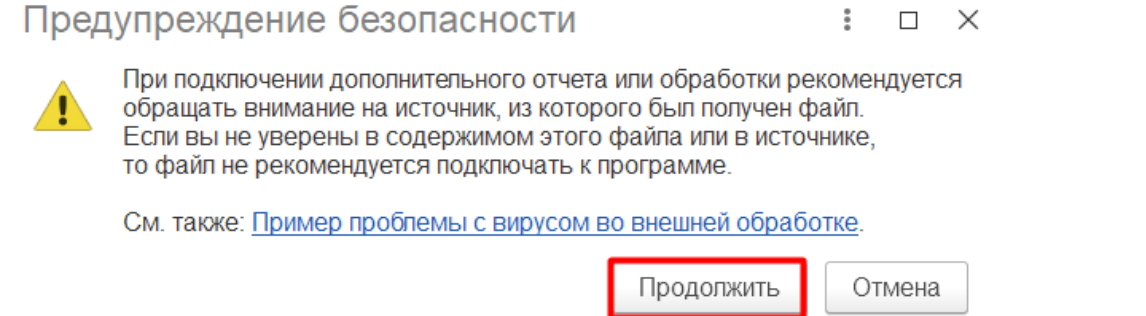

5. Откройте папку, в которую вы ранее скачали архив (и разархивировали его), и выберите файл «КлеверенсТСД Основная обработка». Нажмите кнопку «Открыть».

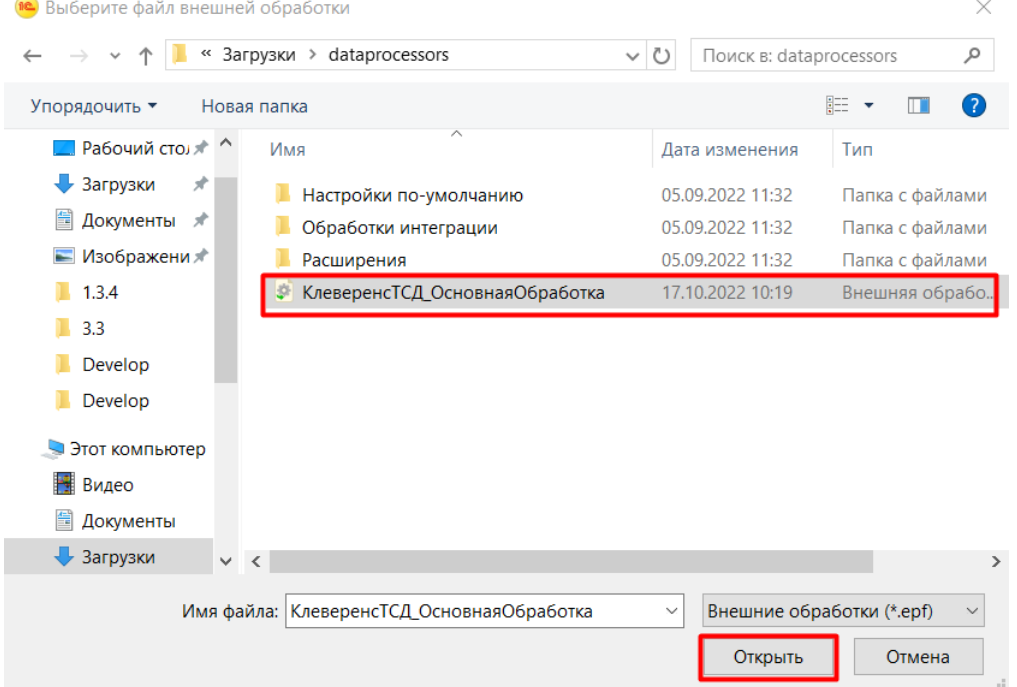

6. После этого откроется окно создания дополнительной обработки. По умолчанию в нем уже указано наименование новой обработки.

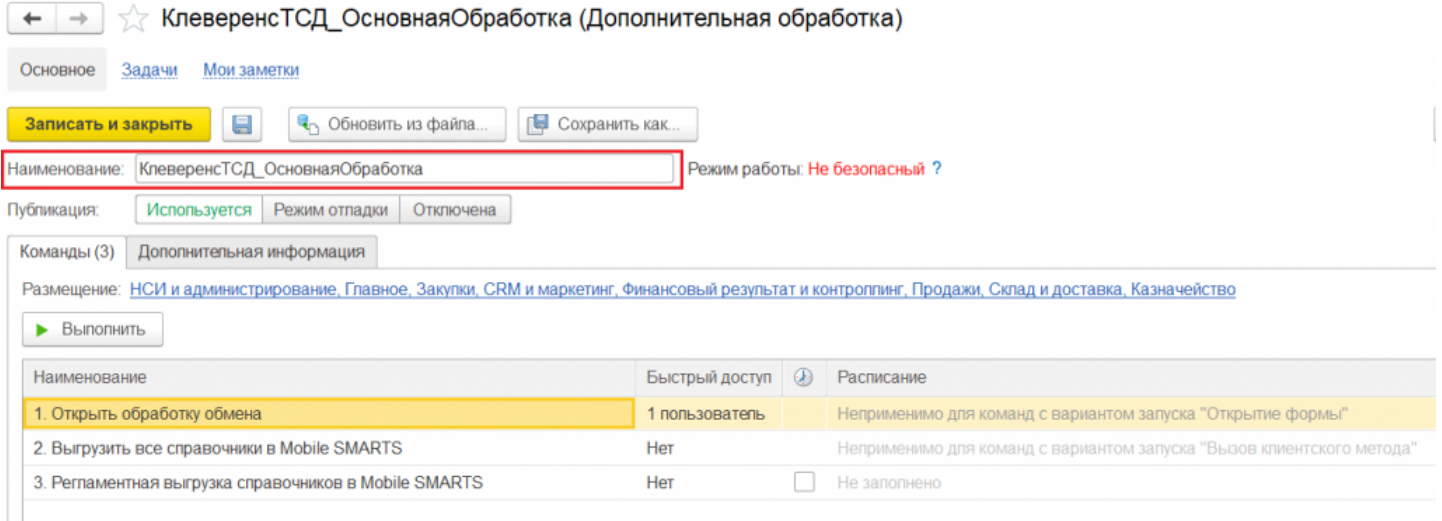

В данном окне можно настроить некоторые параметры обработки:

- **создать команду пользователей**, у которых эта обработка будет в быстром доступе (правая кнопка мыши на строку «Открыть обработку обмена» → «Настроить быстрый доступ» → выбрать пользователей из списка)
- **указать разделы командного интерфейса**, в которых будет доступна обработка. Для этого нажмите на ссылку в пункте «Размещение», выберите нужные разделы и нажмите «ОК».
- 7. Нажмите кнопку «Записать и закрыть».

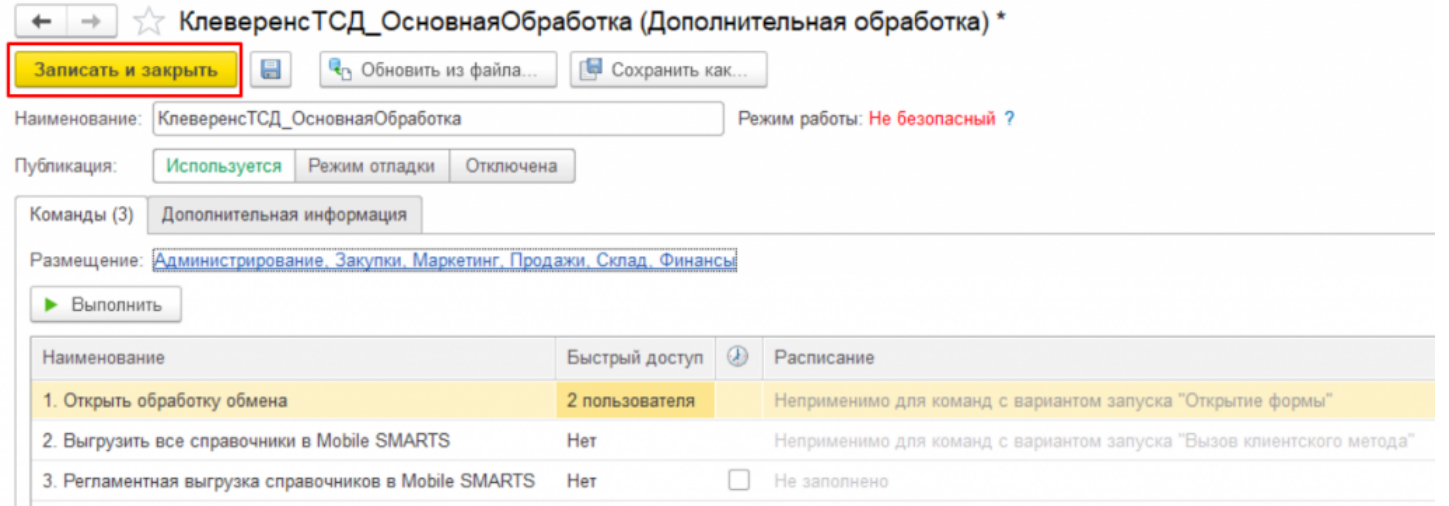

8. При первом открытии дополнительных обработок в необходимом разделе список может быть пуст, а может содержать в себе интеграционные обработки для данной конфигурации 1С. Для того чтобы добавить в него созданную обработку, нажмите на «Настроить список».

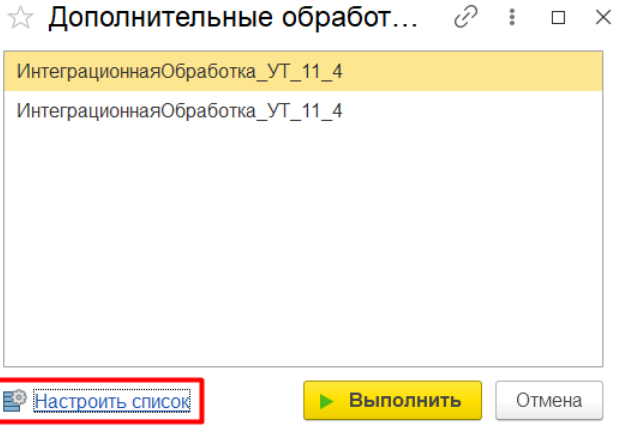

9. После этого появится окно с функциями ранее созданной обработки. Поставьте галочки для тех, которые вы собираетесь использовать, и нажмите «ОК». Для запуска нужных функций выберите их из списка и нажмите «Выполнить».

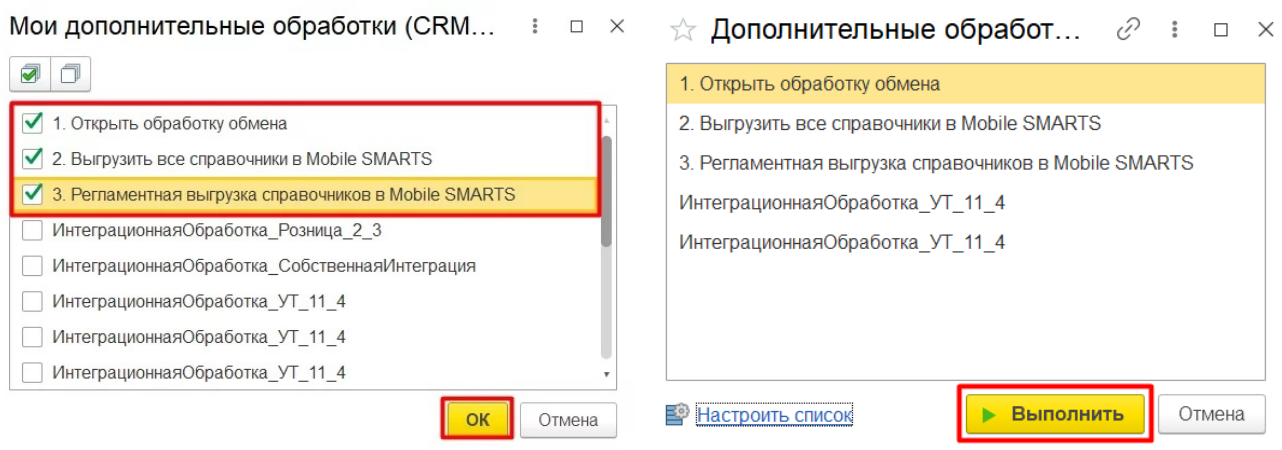

- «Открыть обработку обмена» для открытия основной обработки «Клеверенс».
- «Выгрузить все справочники в Mobile SMARTS» для выгрузки справочники Mobile SMARTS
- «Регламентная выгрузка справочников в Mobile SMARTS» для регламентной выгрузки справочников Mobile SMARTS.

## Не нашли что искали?

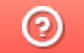

Задать вопрос в техническую поддержку